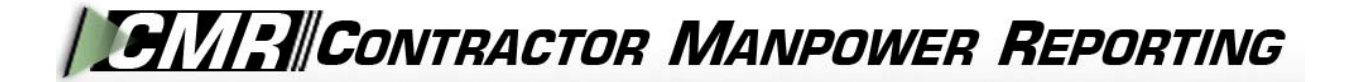

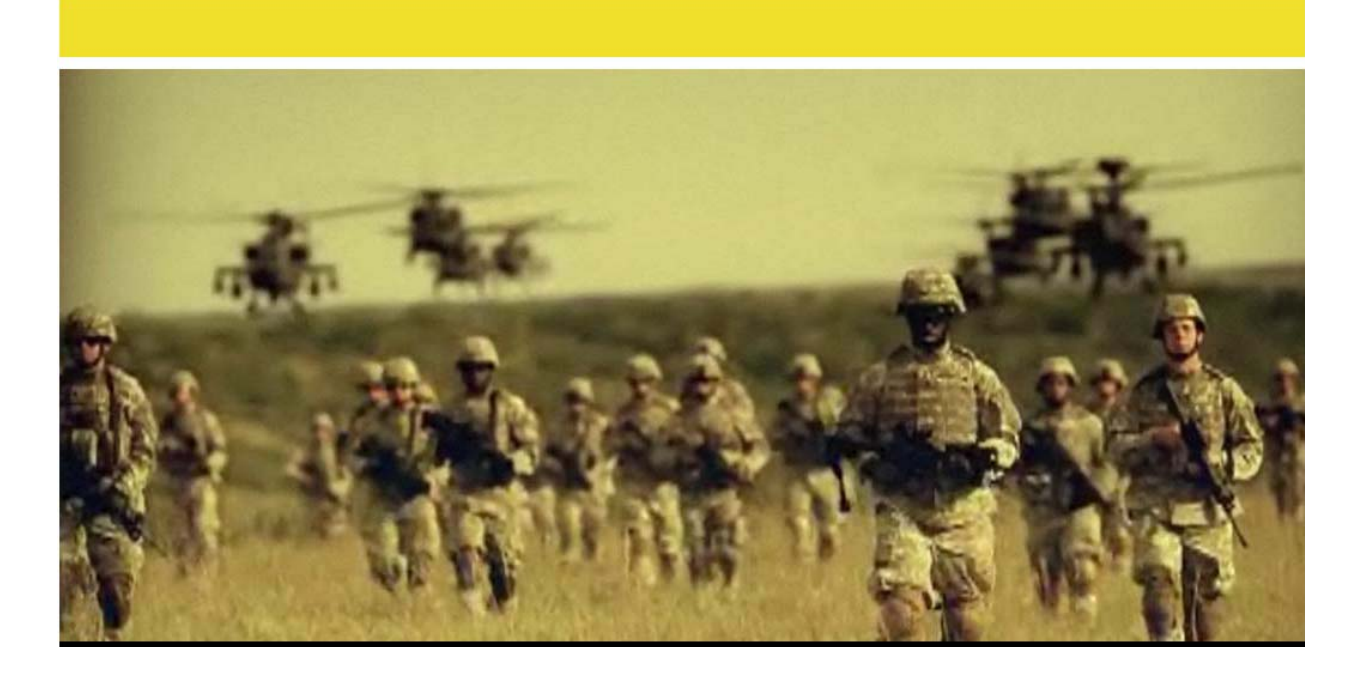

## **Contractor Manpower Reporting Application Version 3.6**

# **Contracting Officer User Guide**

## **TABLE OF CONTENTS**

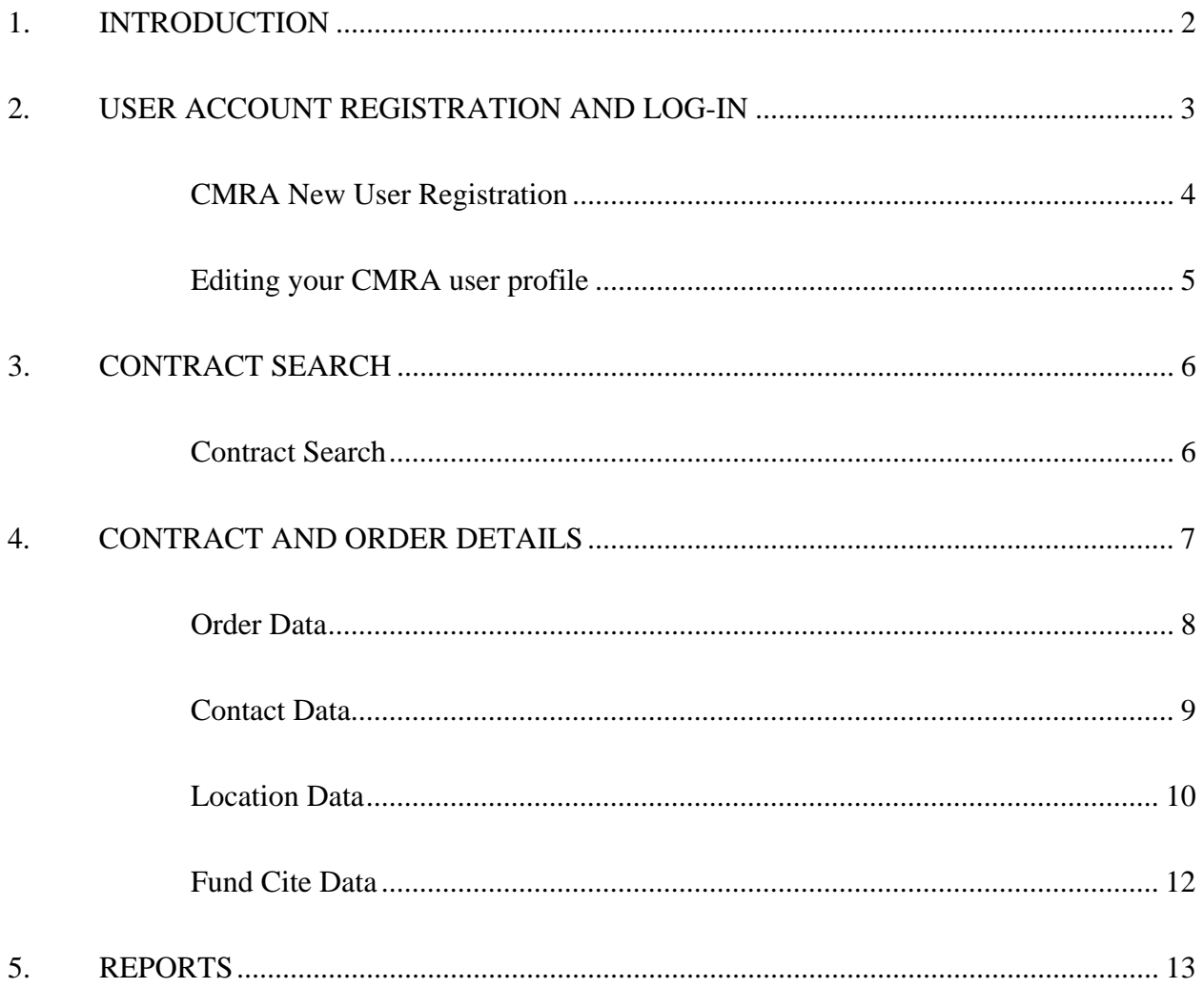

#### <span id="page-1-0"></span>**INTRODUCTION**  $1.$

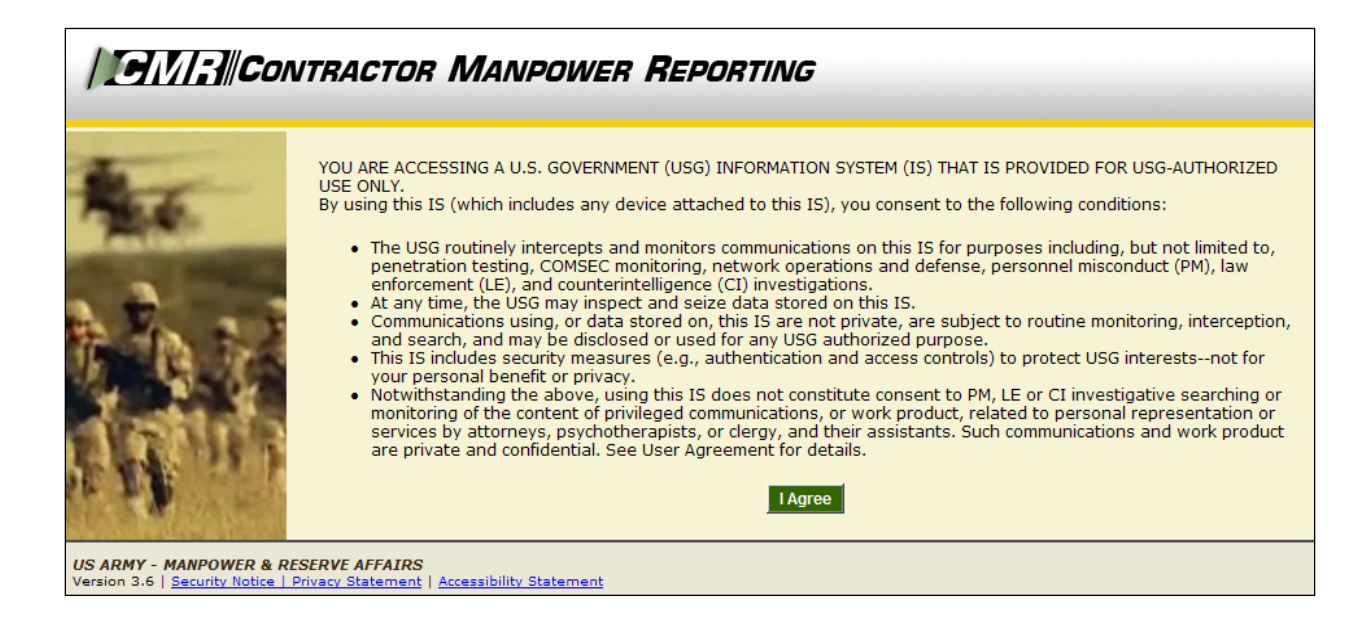

Welcome to the Contractor Manpower Reporting Application. When you open the website at [https://cmra.army.mil,](https://cmra.army.mil/) the first screen you will see is the Disclaimer screen. Once you have read the Disclaimer, click **I Agree** in order to enter and use the application.

This manual contains the information you need in order to use the CMRA effectively This user manual is intended for any Contracting Officer who needs to use the CMRA to report, view, and track contract data on the website.

*Note:* Refer to the CMRA Full User Guide or online Frequently Asked Questions for further details or questions that involve how to navigate the website, how to understand notation conventions throughout this user guide, or any general information regarding the application.

## <span id="page-3-0"></span>**2. USER ACCOUNT REGISTRATION AND LOG-IN**

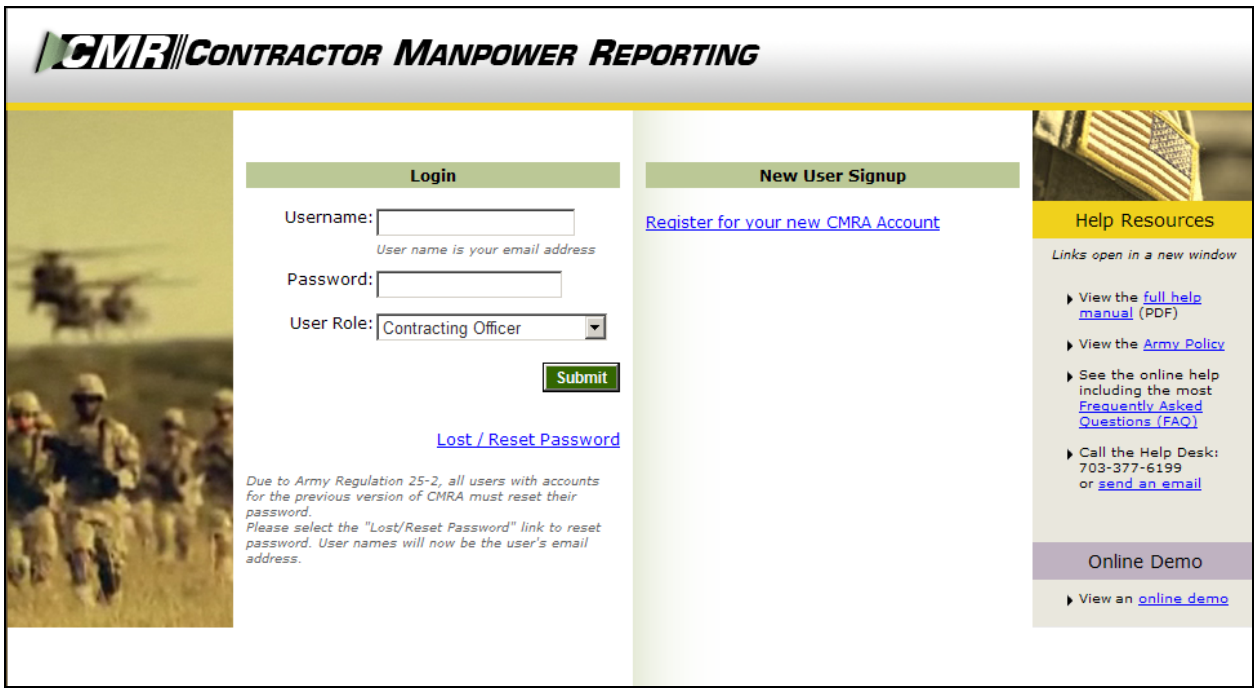

All users must log in using their Username, Password, and selection of User Role.

- Username: Your Username is the email address which you used to register.
- Password: Army Regulation 25-2 mandates that passwords must meet certain criteria in order to be considered valid. The following requirements are necessary to create an appropriate password:
	- Must contain at least 14 characters
	- Must be a mix of uppercase letters, lowercase letters, numbers, and special characters that have the following characteristics:
		- 1. At least two uppercase characters: A, B, C, D, etc.
		- 2. At least two lowercase characters: a, b, c, d, etc.
		- 3. At least two numbers: 0, 1, 2, 3, 4, 5, 6, 7, 8, 9
		- 4. At least two special characters:  $\theta \neq \theta \land \theta \land \theta \land \theta \land (\theta \neq -1) \land (\theta \neq 0)$  $\{ [\ ] : \text{``}; ' <> ? , . / \}$
		- 5. Must not be the same as any of your previous ten passwords
- User Role: Reflects the particular job you hold and will determine the functions that you can use in CMRA to perform that job. All user roles require a valid email address.
- *Note:* If you registered in a previous version of CMRA, you will need to update your password. To update your password, click the **Lost/Reset Password** link. After you enter your email address, an email will be sent with a link to reset your password.

#### <span id="page-4-0"></span>CMRA New User Registration:

If you do not currently have a CMRA account, select the **Register for your new CMRA Account** link on the Log-in screen. On the **New User Registration** screen (Figure 1), enter the required information in all fields and select the applicable user role(s).

*Note:* Contracting Officers are required to have mil, gov or usma.edu email address to be considered valid.

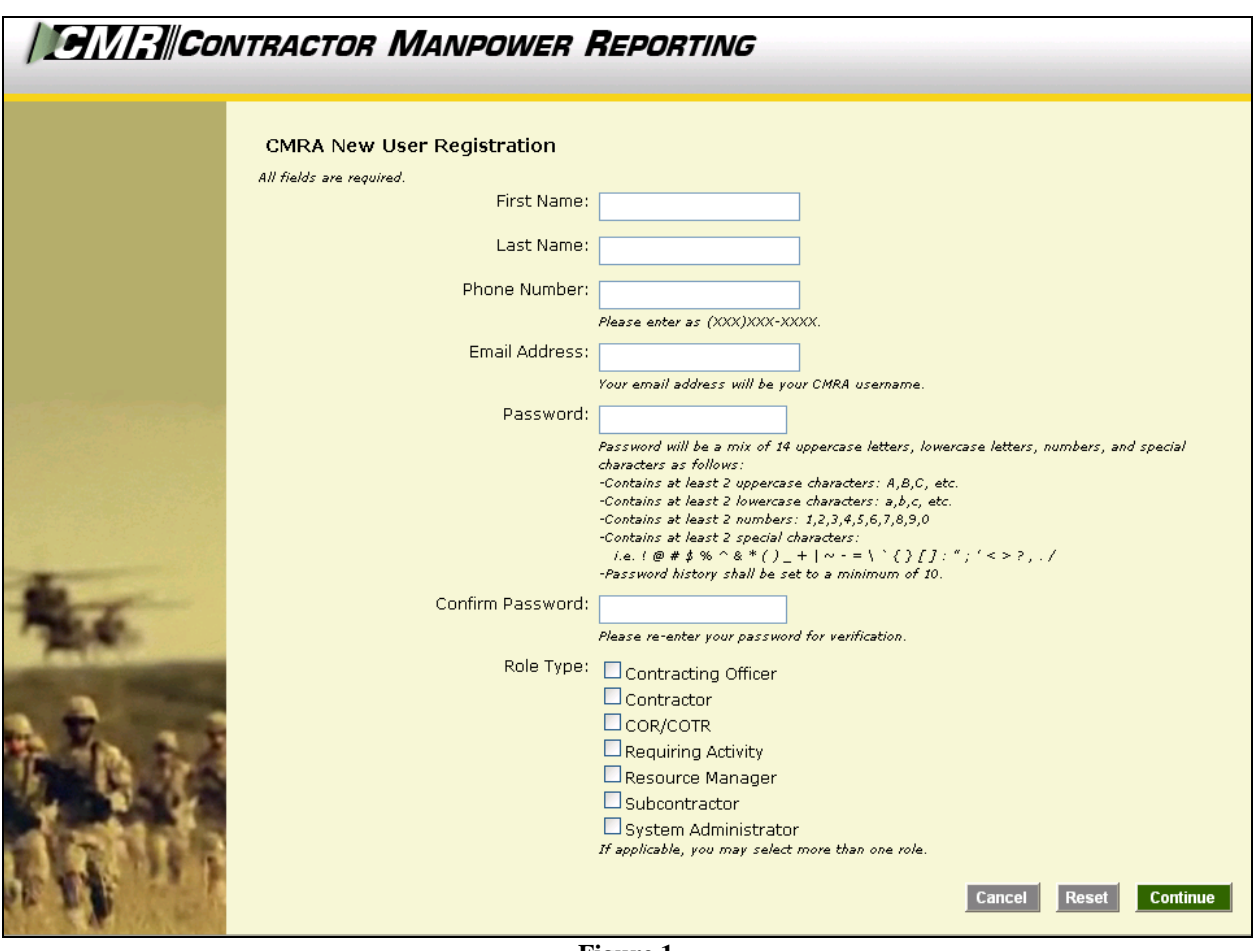

**Figure 1** 

Select the **Continue** button to save your account data after completing all of the required information in the fields. After you click Continue, you will receive a verification email to validate your email address. Open this email and click the included link to verify your email address. No further action is required at this point.

The **Reset** button will clear all fields on the screen.

The **Cancel** button will return the user to the Log-in screen.

*Note:* Creating a CMRA account does not ensure immediate access into the system until a System Administrator has granted you access into the website.

A second notification message will be sent to you via e-mail once the account information is verified. Click on the link that you received from the CMRA Help Desk System Administrator to activate your new account.

<span id="page-5-0"></span>Editing your CMRA user profile:

Once the System Administrator has granted your user account access into the application, Log-in to the CMRA. Click the **Edit Profile** link on the top right corner of any screen to input your user information. Complete all of the required information in the selected fields and click the **Save** button to update your user profile (Figure 2). You may edit your CMRA account information at anytime.

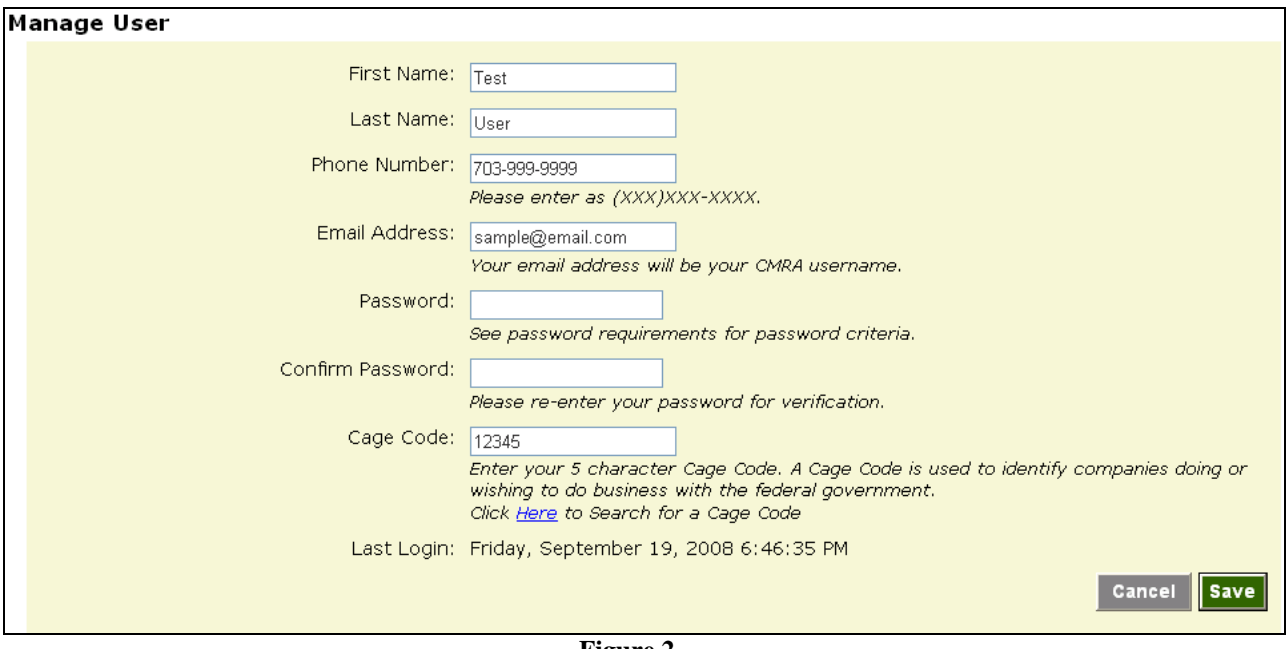

**Figure 2** 

## <span id="page-6-0"></span>**3. CONTRACT SEARCH**

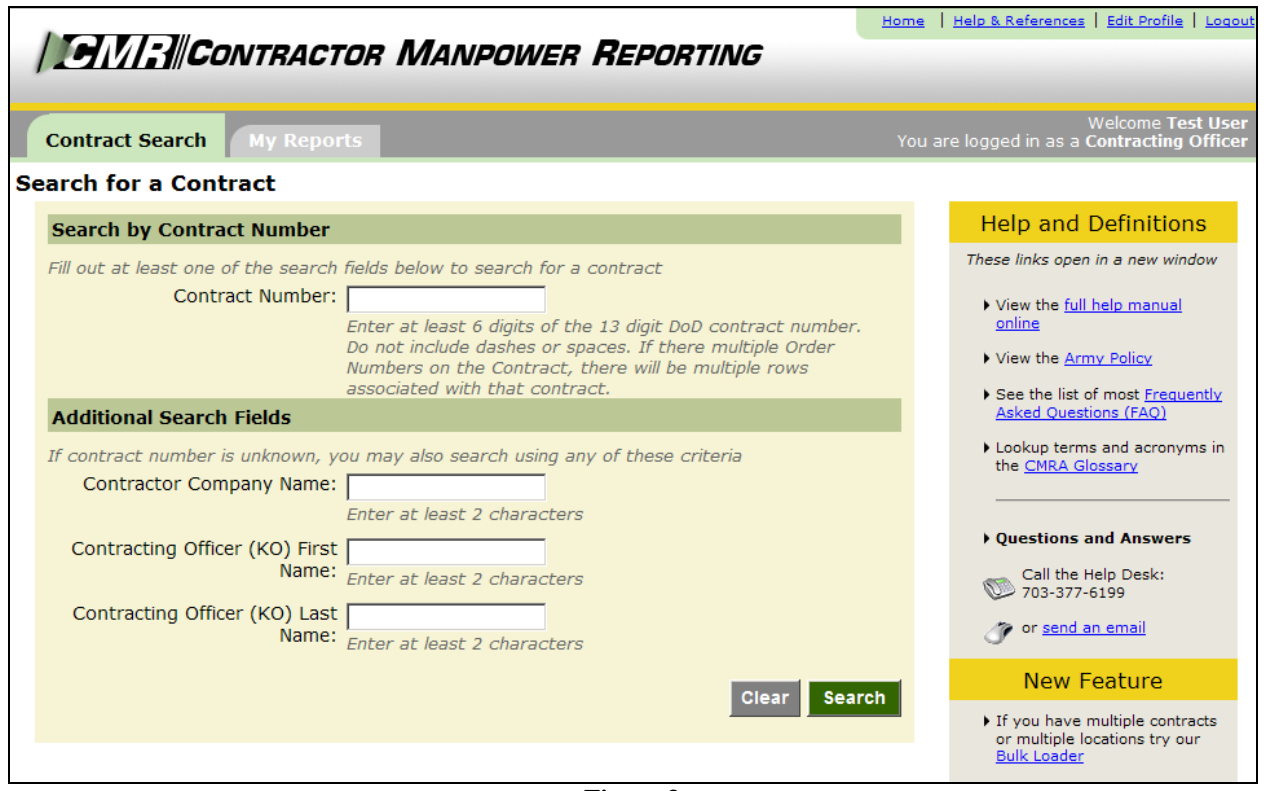

**Figure 3**

#### <span id="page-6-1"></span>Contract Search:

After logging in, the first screen you will see will be the **Contract Search** tab (Figure 3).

In order to enter data for a contract, you must retrieve the contract through the **Contract Search** tab. This feature also allows you to view or edit data for a contract and order.

To search for a contract, enter one of the following:

- Enter the contract number in the search by **Contract Number** field to view a specific contract.
- Enter the **Contractor Company Name** in order to view the contracts held by a company.
- Enter the **Contracting Officer's First or Last Name** in order to view the contracts for which he or she is responsible.

## <span id="page-7-0"></span>**4. CONTRACT AND ORDER DETAILS**

Contracting Officers are not responsible to enter or edit data in the CMRA.

The following instructions are available to Contracting Officers as a reference to explain the Contractor and COR/COTR responsibilities. To view the data that has already been entered, see the **Reports** section in this User Guide.

When the contract is shown, select the Order Number to edit or view the contents of it. CORs/COTRs are responsible to enter NDAA Elements data as required by the National Defense Authorization Act for Fiscal Year 2008, Section 807 (Figure 4).

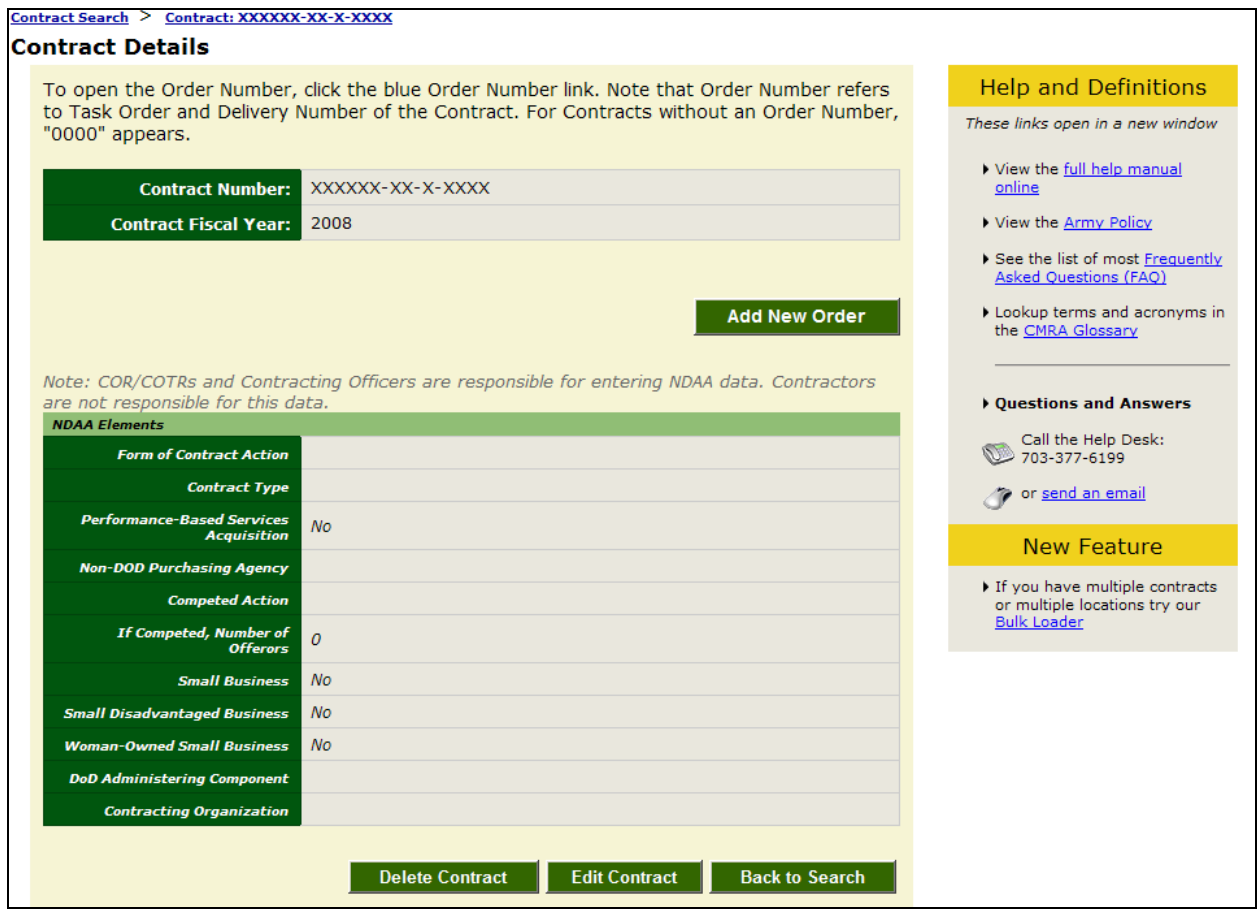

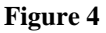

There are four sections of data to enter, review or edit, shown in the following tabs:

- Order Data
- Contact Data
- Location Data
- Fund Cite Data

#### <span id="page-8-0"></span>Order Data:

The Order Data elements (Figure 5) are the responsibility of the Contractor and should be reviewed by the COR/COTR in charge of overseeing the contract. The COR/COTR should also edit any incorrect data if necessary.

The following definitions are available to Contracting Officers as a reference to explain the responsibilities of other user roles:

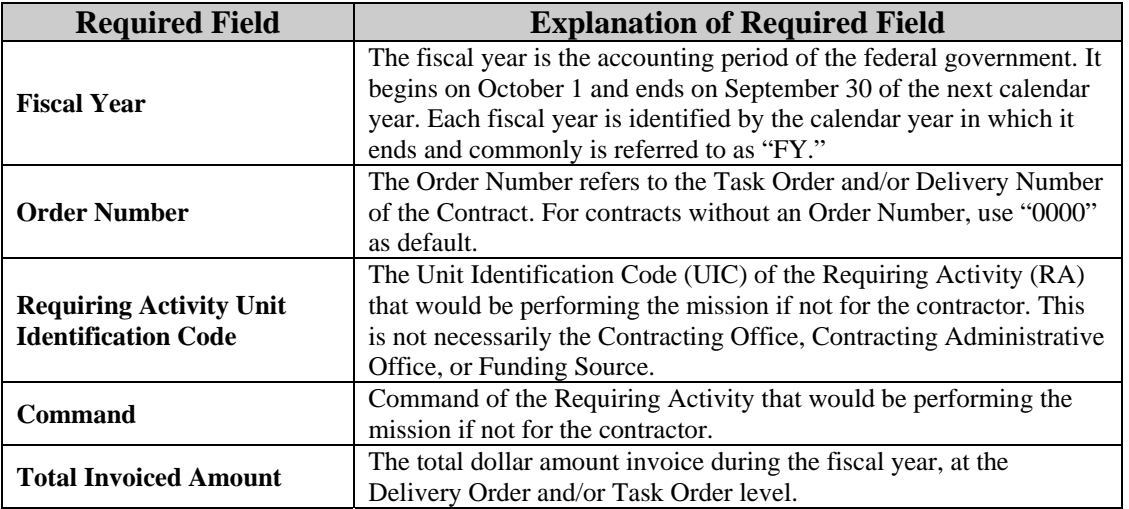

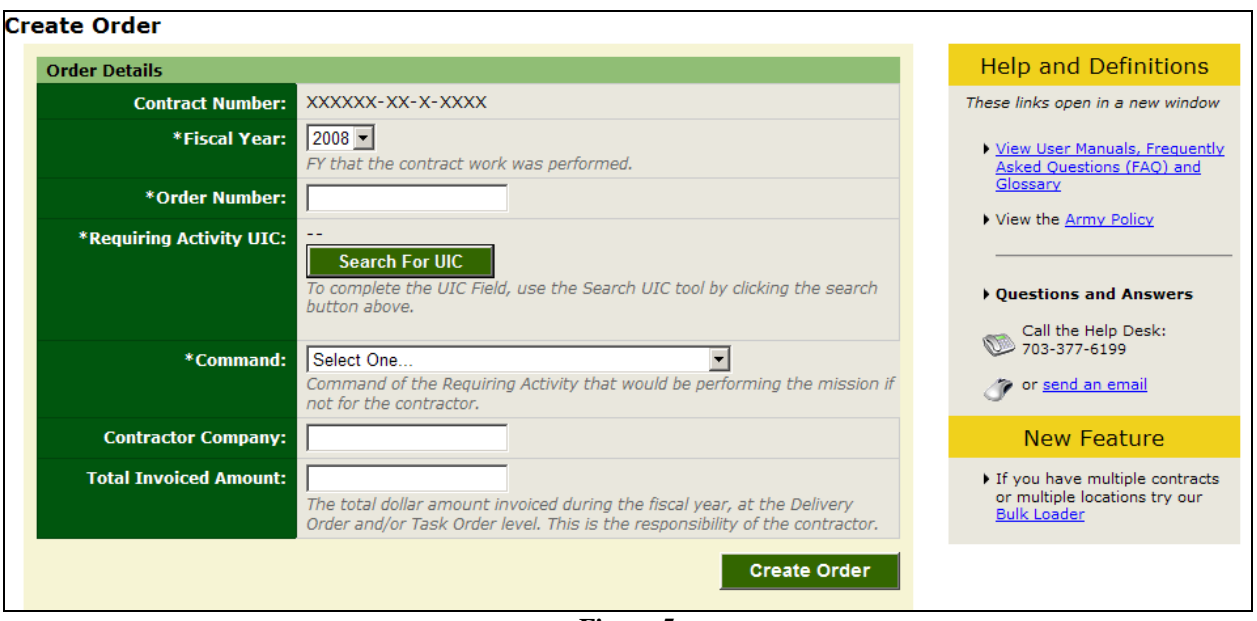

**Figure 5** 

#### <span id="page-9-0"></span>Contact Data:

The Contact Data elements are the responsibility of the Contractor and should be reviewed by the COR/COTR in charge of overseeing the contract. The COR/COTR should also edit any incorrect data if necessary.

Contracting Officers are not expected to input any data on this screen (Figure 6).

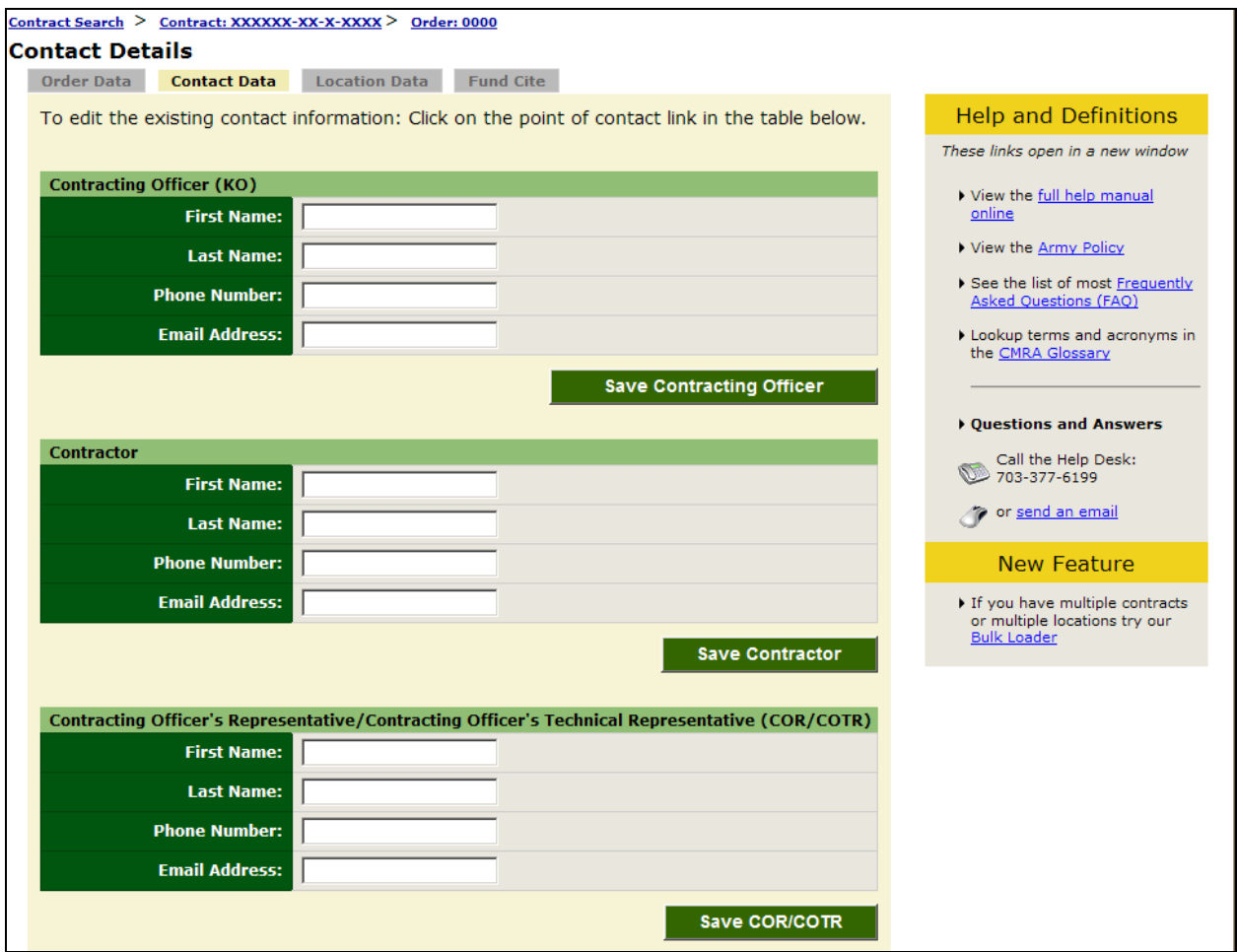

**Figure 6**

#### <span id="page-10-0"></span>Location Data:

The Location Details data elements are the responsibility of the Contractors and Subcontractors. These data elements should be reviewed by the COR/COTR in charge of overseeing the contract. The COR/COTR may edit this data if necessary (Figure 7).

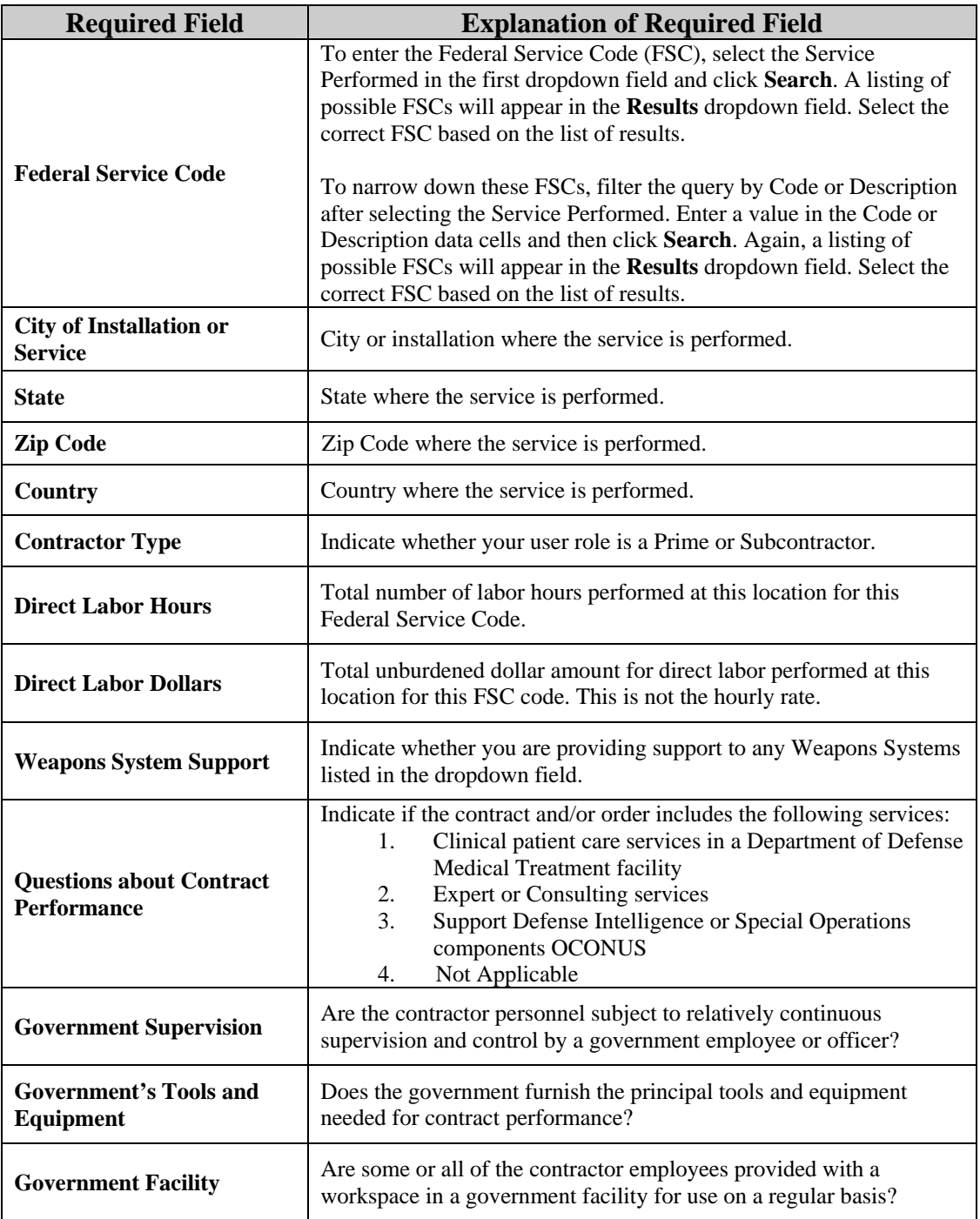

|                                                  | <b>Add New Location</b>                                                                                                    |
|--------------------------------------------------|----------------------------------------------------------------------------------------------------|
| *Federal Service Code<br>(FSC):                  | <b>Search For FSC</b><br>To complete the FSC Field, use the Search for Federal Service<br>Code tool by clicking the search button above.<br>Code describing service or product provided to the Army Requiring Activity. |
| *City or Installation of<br>Service:             | Location where the service is performed.                                                                                                    |
| State:                                           | Select One<br>Outside of US, leave as "Select One"                                                                                                    |
| <b>Zip Code:</b>                                 | Outside of US, not required                                                                                                    |
| *Country:                                        | Select One<br>Location where the service is performed.                                                                                                    |
| *Direct Labor Hours:                             | Total number of labor hours performed at this location for this FSC code.                                                                                                    |
| *Direct Labor Dollars:                           | Total unburdened dollar amount for direct labor performed at this location<br>for this FSC code. Total dollars NOT hourly rate.                                                                                         |
| *Weapon System Support:                          | Select One<br>Are you providing support to any of these Weapons Systems?                                                                                                    |
| *Questions about Contract<br><b>Performance:</b> | Select One<br>Contractors: Indicate if the contract/order includes the above services                                                                                                    |
| *Government Supervision:                         | Select One -<br>Are the contractor personnel subject to relatively continuous supervision<br>and control by a government employee or officer?                                                                           |
| *Government's Tools and<br><b>Equipment:</b>     | Select One<br>Does the government furnish the principal tools and equipment needed for<br>contract performance?                                                                                                    |
| *Government Facility:                            | Select One<br>Are some or all of the contractor employees provided with a workspace in a<br>government facility for use on a regular basis?                                                                             |
|                                                  | Cancel<br><b>Save</b>                                                                                                    |

**Figure 7** 

*Note:* A COR/COTR may only view the Invoice Amount, Direct Labor Dollars, and Direct Labor Hours if he or she enters the data or claims the record.

#### Fund Cite Data:

Contracting Officers are not expected to enter this information into the CMRA. The COR/COTR is responsible to review the Fund Cite data in the application.

The following explanations are available to Contracting Officers as a reference to explain the responsibilities of other user roles:

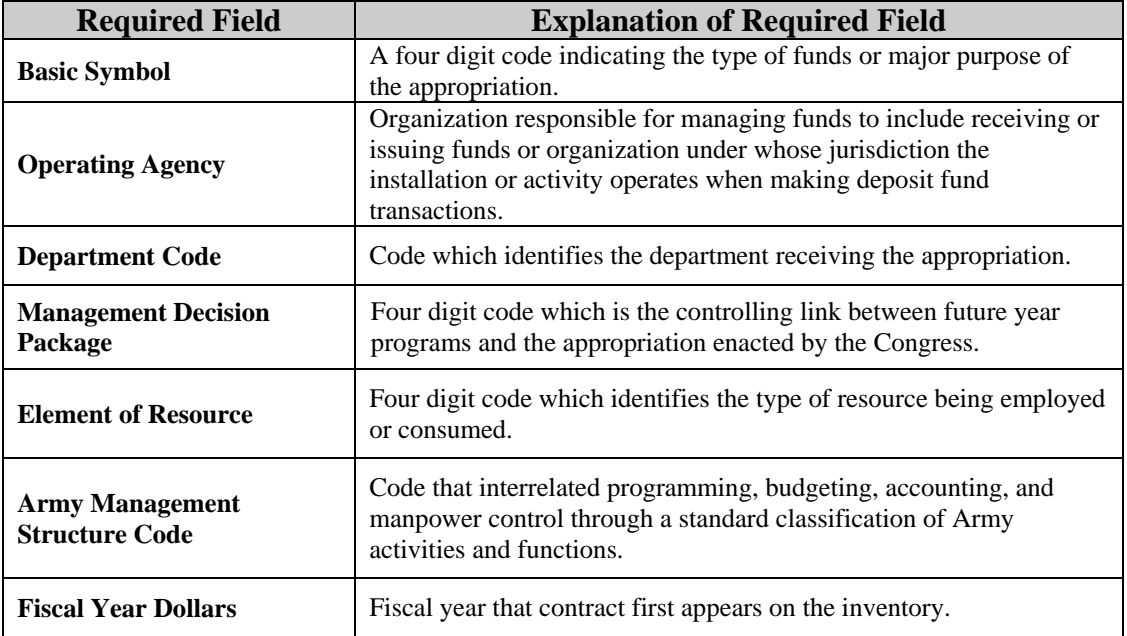

<span id="page-12-0"></span>This concludes the Contracting Officer responsibility for the Contract and Order Number uses in the Contractor Manpower Reporting Application.

If you need any additional assistance, please refer to the Help & References section of CMRA, or contact the CMRA Help Desk at [contractormanpower@hqda.army.mil.](mailto:contractormanpower@hqda.army.mil)

### <span id="page-13-0"></span>**5. REPORTS**

Contracting Officers can verify which of their Contracts and Order numbers have been entered and saved in the CMRA correctly by viewing and exporting reports. These reports will also allow you to view and verify specific data elements. To view a report, select the **My Reports** tab (Figure 8).

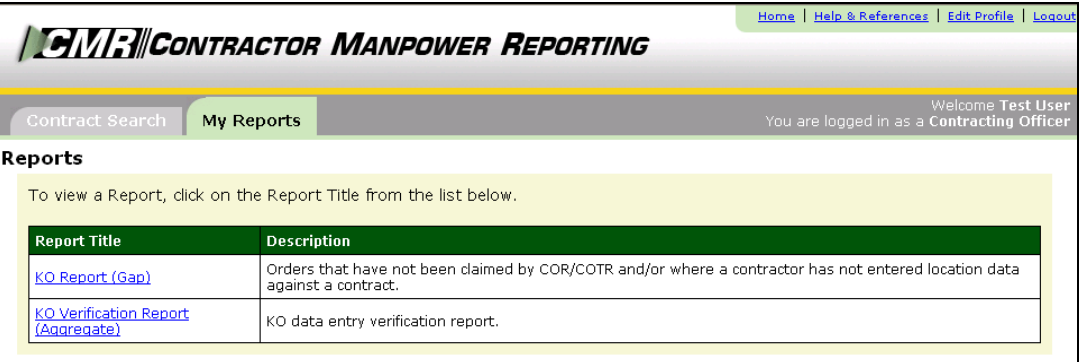

**Figure 8** 

The screen will display the report(s) which you are authorized to view (Figure 8). Select the report you intend to view by clicking the desired link in the *Report Title* column.

- **KO Report (Gap):** Allows users to view all contract orders that have not been claimed by the COR/COTR and/or where a contractor has not entered location data against a contract.
- **KO Verification Report (Aggregate):** Allows the user to view all contract orders that have been entered by a COR/COTR and a contractor against a specific contract.

Select the appropriate *Fiscal Year* and *Command* filters of the report you would like to view (Figure 9). You have the option of exporting a report to Microsoft Excel by clicking on **Export to Excel.** Once you have exported this file, you may save the report onto your hard drive. You may also elect to examine the data without saving information to your hard drive by clicking on **View Report**. Click on the corresponding button once you have made your decision.

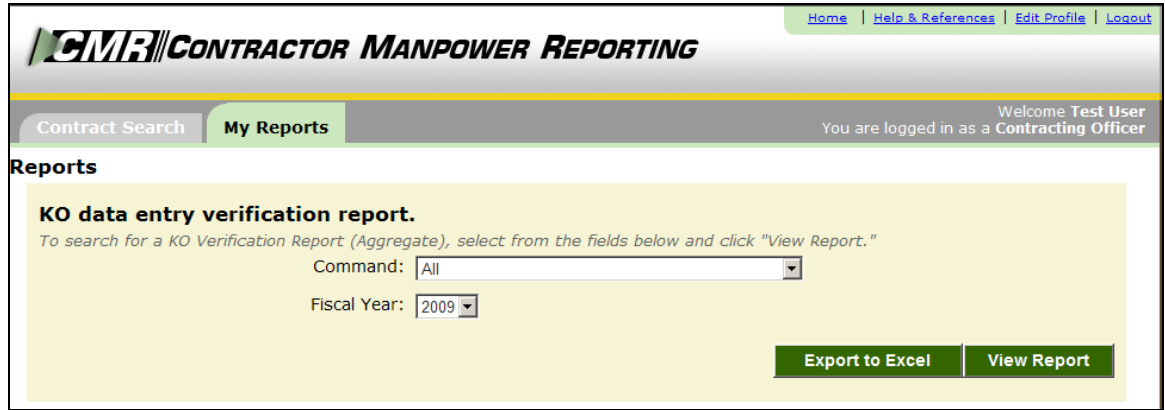

**Figure 9**